# **Traitements**

# **Imagerie planétaire avec IRIS**

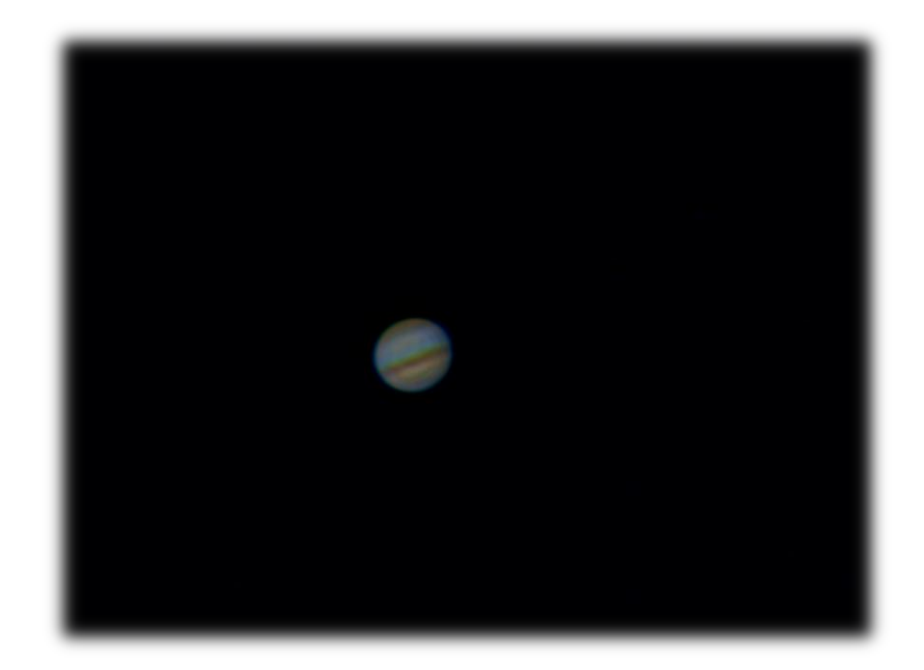

#### **Introduction**

Nous allons voir ici comment traiter vos images planétaires réalisées avec une webcam. Le but de ce tutoriel est de vous familiariser avec le traitement automatique sous IRIS. De vous donnez les règles et la sensibilité aux différents traitements de vos images de planètes. A force d'expérience vous trouverez pour chaque cas de figures le traitement approprié et vous ferez vos propres scripts. IRIS est un logiciel puissant, en voici un léger aperçu.

# **Pré requis**

Pour réaliser ce traitement, vous avez besoin d'un fichier vidéo en .avi pris avec votre webcam sur une planète. Dans mon exemple je traiterai de Jupiter mais ce tutoriel est applicable aux autres planètes.

# **Premier contact avec le logiciel**

Après avoir installé IRIS (voir section « liens » de mon site pour le télécharger), aller dans le menu Fichier puis Réglage pour définir le dossier de travail.

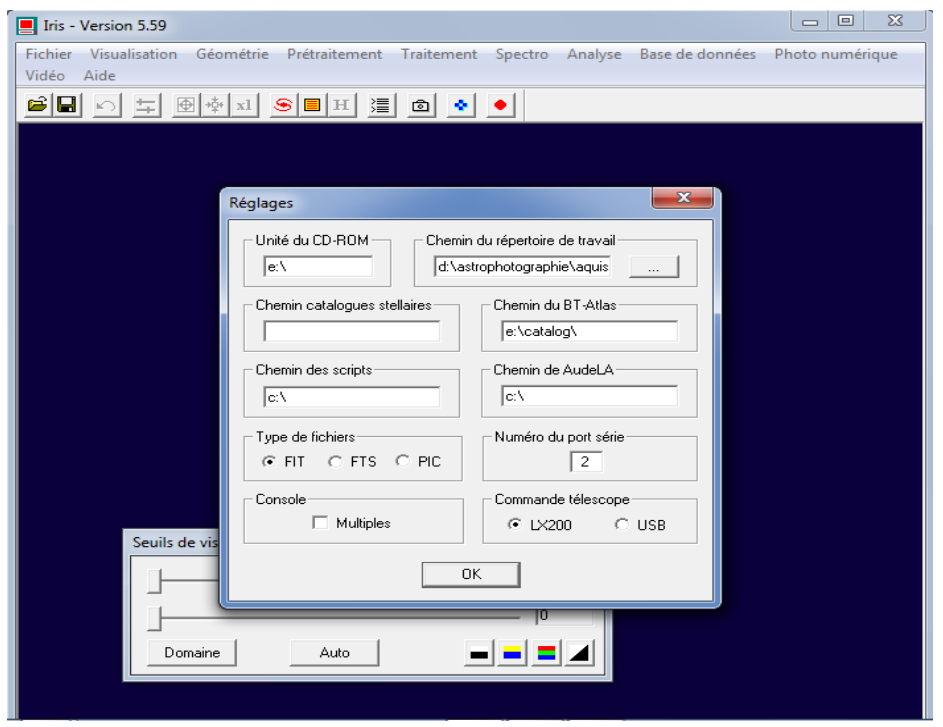

**Figure 1: Sélection du répertoire de travail du logiciel Iris.**

Placer votre fichier.avi dans ce répertoire de travail.

Comme vous pouvez le voir ce logiciel possède un grand nombre de menus. Je vous détaillerai que ceux que l'on utilisera dans un premier temps.

# **Conversion**

Pour travailler les images de votre petit film il faut le convertir en image .Fit. Ce format e fichier est très utilisé en astronomie. Il permet en plus de contenir des images, de contenir énormément d'informations sur la configuration de l'instrument, l'heure de la prise de vue etc. Dans notre cas la conversion est utile car iris travail avec ce format de fichier.

Pour convertir votre fichier aller dans le menu « Fichier >>conversion AVI.

Indiquer le chemin de votre fichier (normalement le répertoire de travail de IRIS).

Sélectionner le nom pour la couche de couleur rouge (ex :r), la verte et la bleu pour un fichier en couleur. Si votre fichier est noir et blanc prendre noir et blanc.

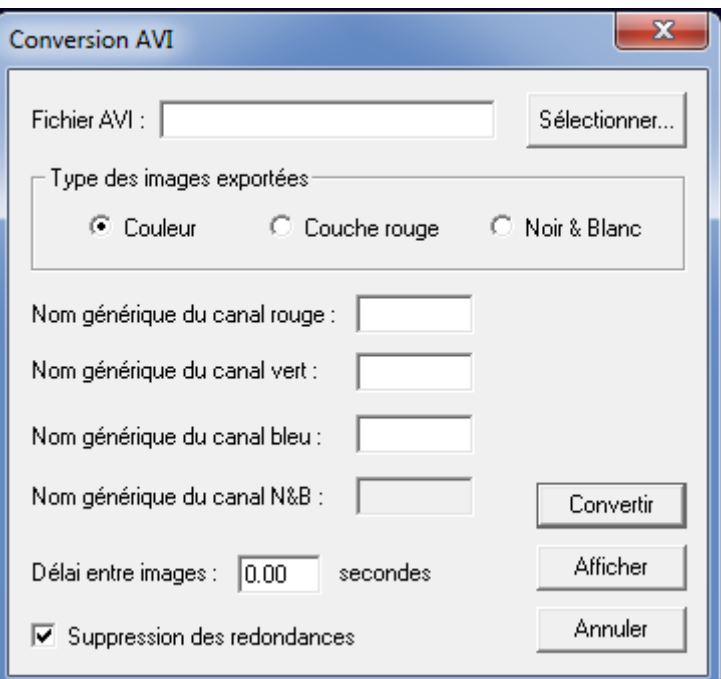

**Figure 2: Fenêtre de conversion d'un fichier avi.**

Cocher la case « suppression des redondances ». Les images identiques seront supprimées.

A l'issu de cet étape votre répertoire de travail contient x images r, x images v et x images b correspondant aux images rouge verte et bleu de votre fichier avi. Une fenêtre vous indique le nombre d'image créer et le nombre d'image rejeter.

# **Traitement**

Voici enfin le traitement des images à proprement parler. Dans le cas de Jupiter ou Saturne nous allons commencer à travailler avec la couche verte. Pour Mars il est préférable de commence avec la couche rouge. Pourquoi ? Car suivant la planète, il n'y a pas le même nombre d'information dans l'image suivant la couleur.

#### **1) Trie des images**

Nous allons classer les images de la couche verte de la meilleure à la moins bonne. Pour cela on va ouvrir une fenêtre de commande en cliquant sur l'icône :  $\frac{1}{2}$ 

Taper la commande : BESTOF v nb d'image.

La syntaxe de cette commande est : BESTOF [image] [nb image].

Une fois trié il faut les réindexer pour que l'image V1 soit la meilleure et l'image VX la moins bonne. Pour cela on utilise la commande : SELECT v vs

vs est le nouveau nom donner aux images.

#### **2) Soustraction de l'offset**

Nous allons remettre le fond du ciel noir à une valeur de zéro de lumière pour avoir la pleine dynamique. Cela s'appel supprimer l'offset. Pour cela on trace un carré sur l'image présente.

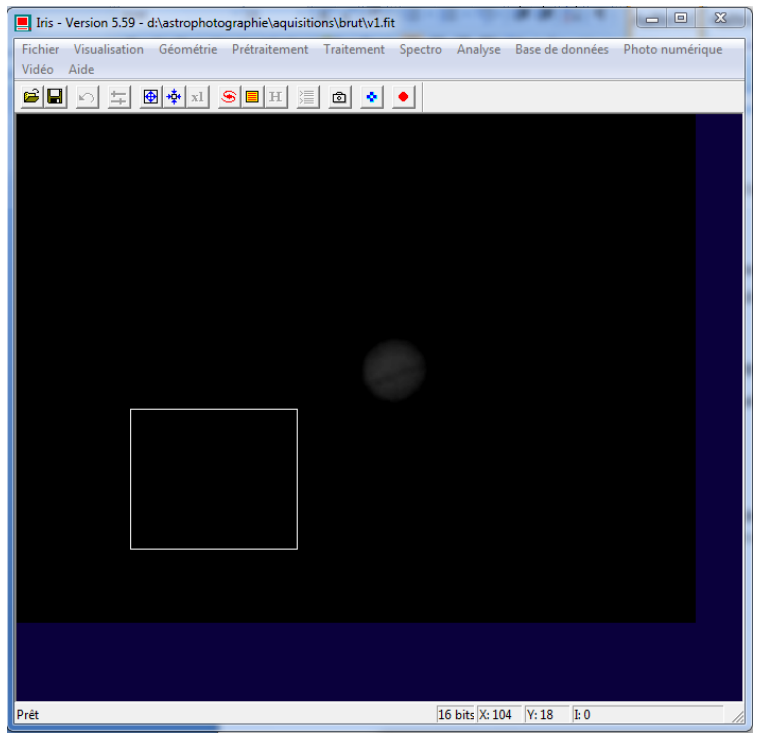

**Figure 3: Suppression de l'offset par zone.**

Celui-ci représente la portion du ciel où le calcul de l'offset va se faire.

Pour réaliser cette opération aller dans le menu Traitement puis Normalisation de l'offset d'une séquence.

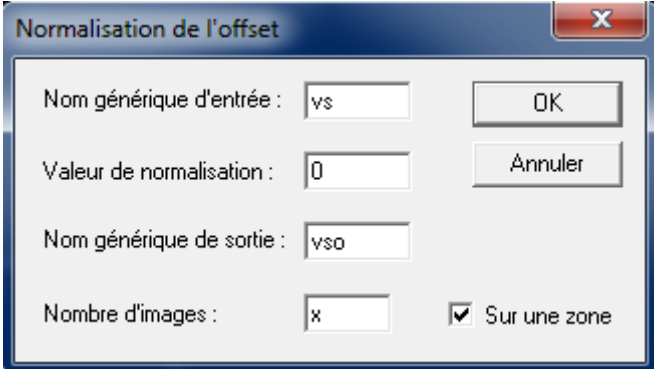

**Figure 4: fenêtre de suppression de l'offset.**

Entrer le nom de vos images ici vs (image obtenu après classement). La valeur du fond (ici 0 pour que le ciel noir corresponde au bas de la dynamique).

Le nom générique de sortie (j'ai choisi ici vso mais vous pouvez choisir celui que vous voulez).

Le nombre d'image correspondant au nombre d'image que vous vous voulez traiter.

Enfin cocher « sur une zone » pour prendre en compte votre carré de référence.

# **3) Alignement des images (registration)**

Nous allons aligner les images les unes par rapport aux autres. En effet votre suivit n'est jamais parfait il faut donc superposer parfaitement les images entres elles. Cette une étape importante car c'est elle qui va permettre d'utiliser toute la puissance de l'imagerie planétaire par webcam.

Pour cela, tracer un carré autour de la planète en l'ajustant le mieux possible. Menu traitement >> Registration des images planétaire (1).

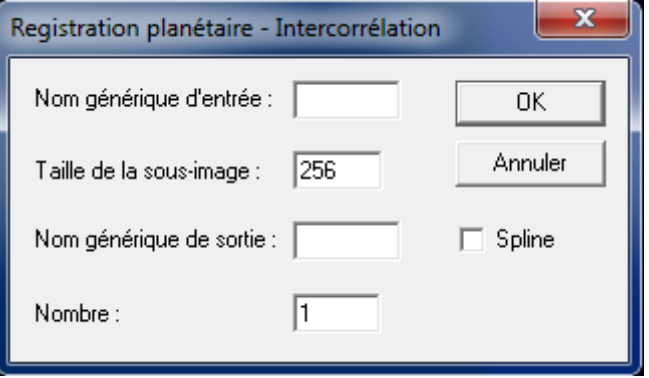

**Figure 5: fenêtre de registration planétaire.**

Entrer le nom générique d'entée (ici vso). Regarder la taille de votre planète en pixel sur votre image et choisissez une valeur multiple de 2 juste au dessus (ex 256, ou 512).

Entrer le nom de sortie (ex vsor) et le nombre d'image à prendre en compte (vous pouvez en prendre 300 dans un premier temps).

# **4) Addition**

Nous allons additionner les photos entre elle pour révéler cumuler tous les détails contenu dans chaque photo. Menu Traitement >> Addition d'une séquence.

Entrer le nom d'entrée (ici vsor) et le nombre d'image (on va prendre le même que pour la registration). Appuyer sur OK.

L'image qui s'affiche semble saturée (blanche). Il faut utiliser toute la dynamique d'affichage (32767 à 0). Pour cela taper la commande suivante : VISU 32767 0.

Si l'image semble encore saturée, entrée la commande STAT pour connaitre la valeur maximale de l'image. Si vous êtes saturé encore refaite l'addition avec moins d'image.

Voilà votre première image correspondant à la couche verte.

#### **5) Amélioration**

Nous pouvons encore améliorer le rendu de l'image en augmentant le contraste et les détails par la technique des « onguelettes ».

Pour cela aller dans le menu traitement >> masque flou…

Dans la fenêtre cocher la case « vérif auto » et jouer avec les curseurs de finesse et de contraste. Attention à ne pas en abuser au risque de dégrader l'image.

Une fois optimiser sauvegarder votre image via le menu fichier >> sauvegarder sous.

Prendre le format .fit et donner un nom de cette forme : nom2

Pourquoi 2 car cette image est la couche verte. Pour la couche rouge utiliser 1 et la couche bleu 3. Cela nous sera utile pour additionner les trois couleurs.

Répéter les opérations 1 à 5 pour les deux autres couches de couleur.

### **Finalisation**

Nous avons nos trois images de la planète correspondant au rouge au vert et au bleu.

Les webcams ont tendance à décaler ces trois couches les aune par rapport aux autres. Il faut donc les recaler avec la commande suivante : CREGISTER nom nomfinal 8000 3.

Nom correspond à vos fichiers d'avant sans le chiffre. Nomfinal au fichier de sortie d'opération. 8000 correspond au décalage. Il faudra peut être essayer d'autres valeurs. 3 au nombre de fichier concerné.

Ensuite nous allons additionner les images en couleurs pour avoir notre image finale.

Pour cela on tape la commande : TRICHRO nomfinal1 nomfinal2 nomfinal3.

Sauvegarder votre image en .bmp

#### **Conclusion**

On vient de voir un traitement basique d'image obtenu par webcam pour l'imagerie planétaire. Pour un traitement plus poussé, il faudrait rajouter les étapes de prétraitement, mais cela fera l'objet d'un autre tutoriel. Le rendu final est toujours conditionner par la qualité de prise de vue. Pour avoir de belles images il faut soigner ça prise de vu.